# **Microsoft Outlook 2019/Microsoft365 (Windows)**

以下の情報をあらかじめお手元にご用意ください。

これらはご加入時に画面に表示されたほか、弊社よりお送りした登録確認通知書にも記載されています。説明文 章中で**緑色**の文字で表示されるこれらの情報は、ご自分のものに適宜読み替えてください。

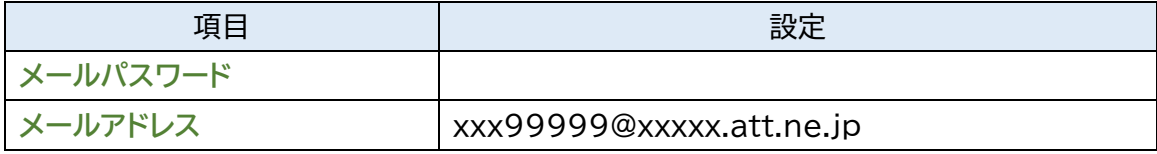

本マニュアルでは「Outlook2019」を元にご案内しています。

**※メールソフトの設定変更を実施いただく場合は、Step8 からご覧ください。**

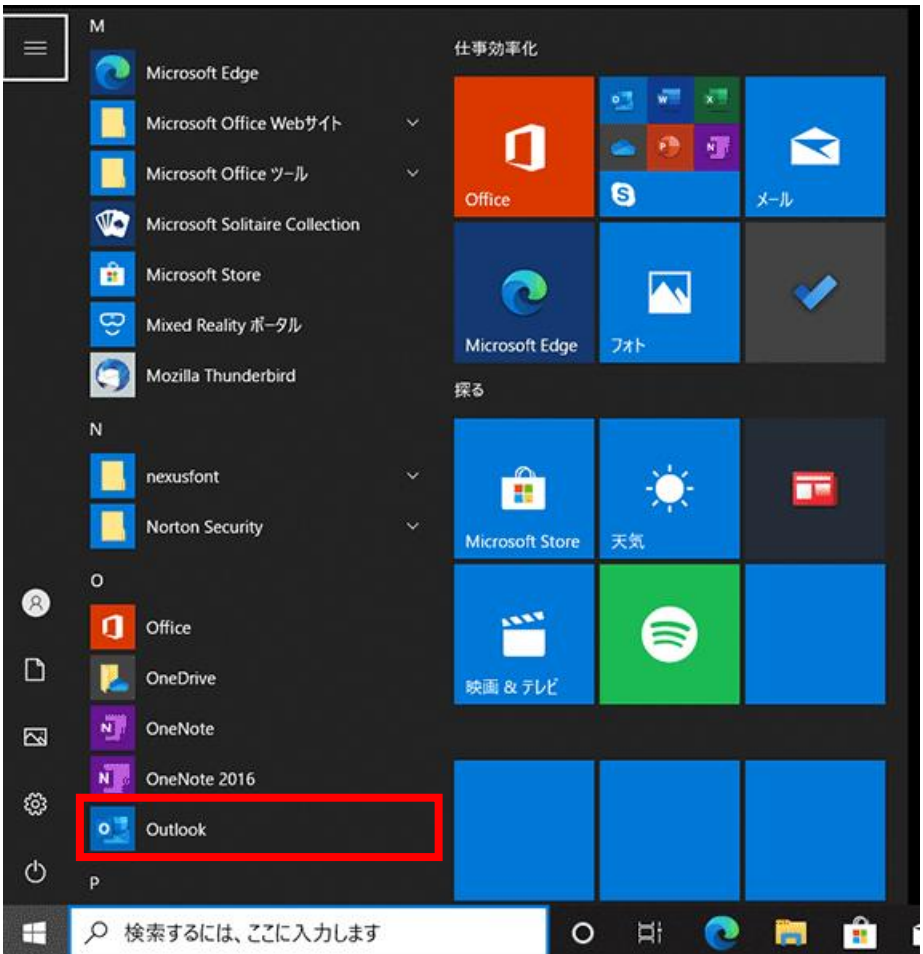

**Step1.**スタートメニューから「Outlook 2019」を起動します。

**Step2.**セットアップウィザードを起動させてください。

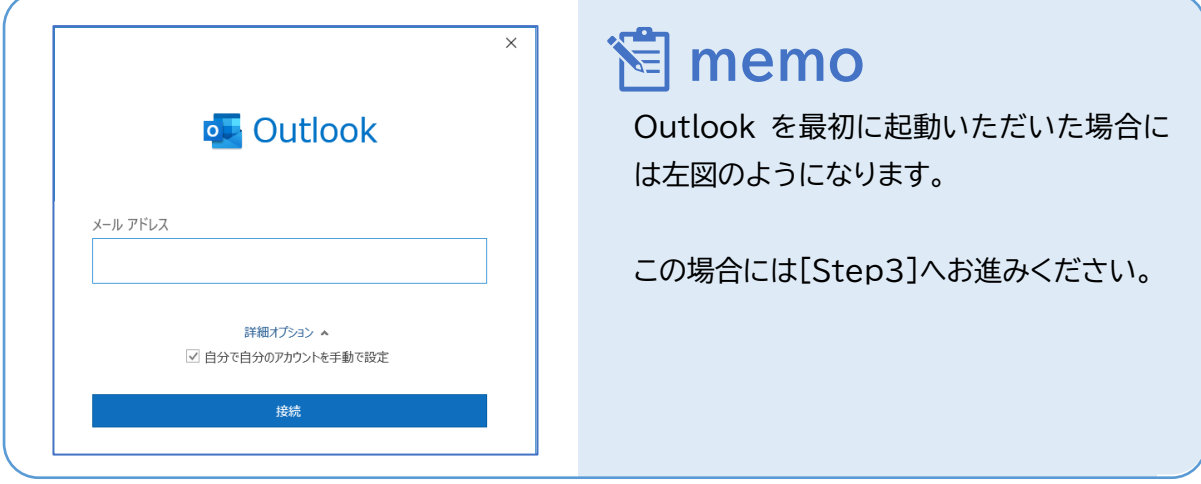

① リボンから「ファイル」をクリックしてください。

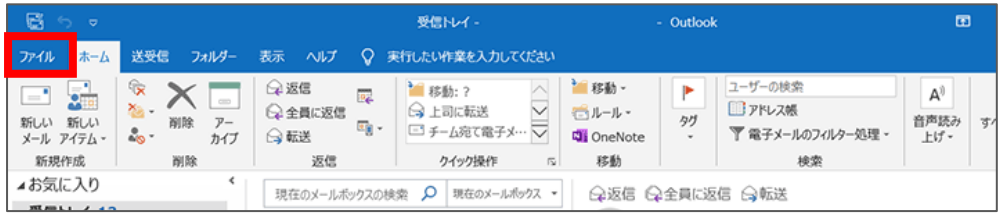

② 「情報」→「アカウントの追加」の順にクリックします。

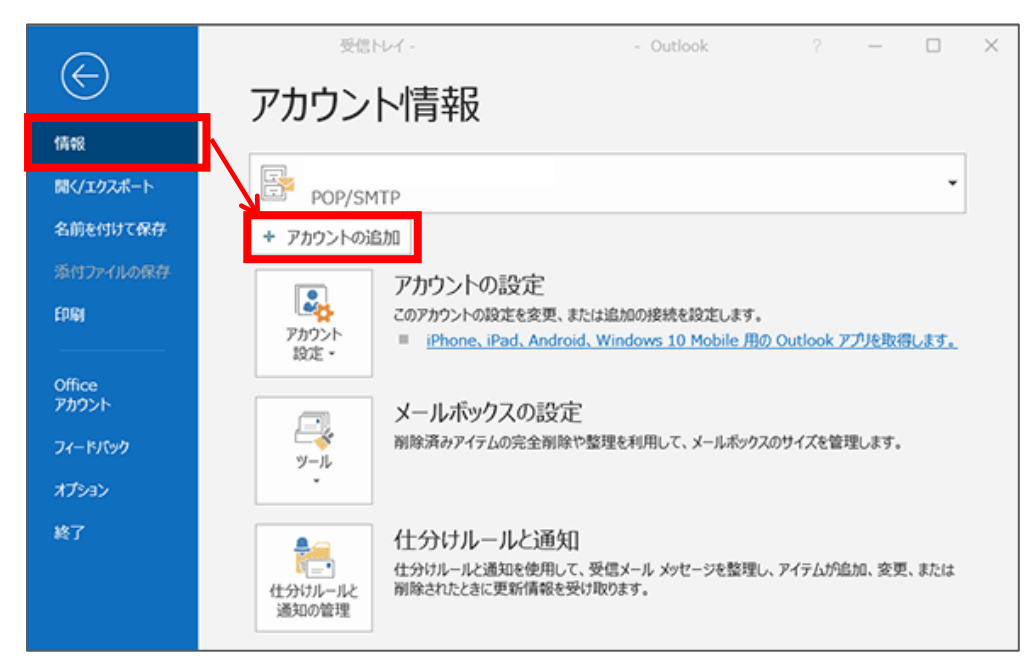

#### **Step3.**必要な情報を入力いただき「接続」をクリックしてください。 ※Step3 から Step6 へ遷移した場合は、Step4~5 を省略してください。

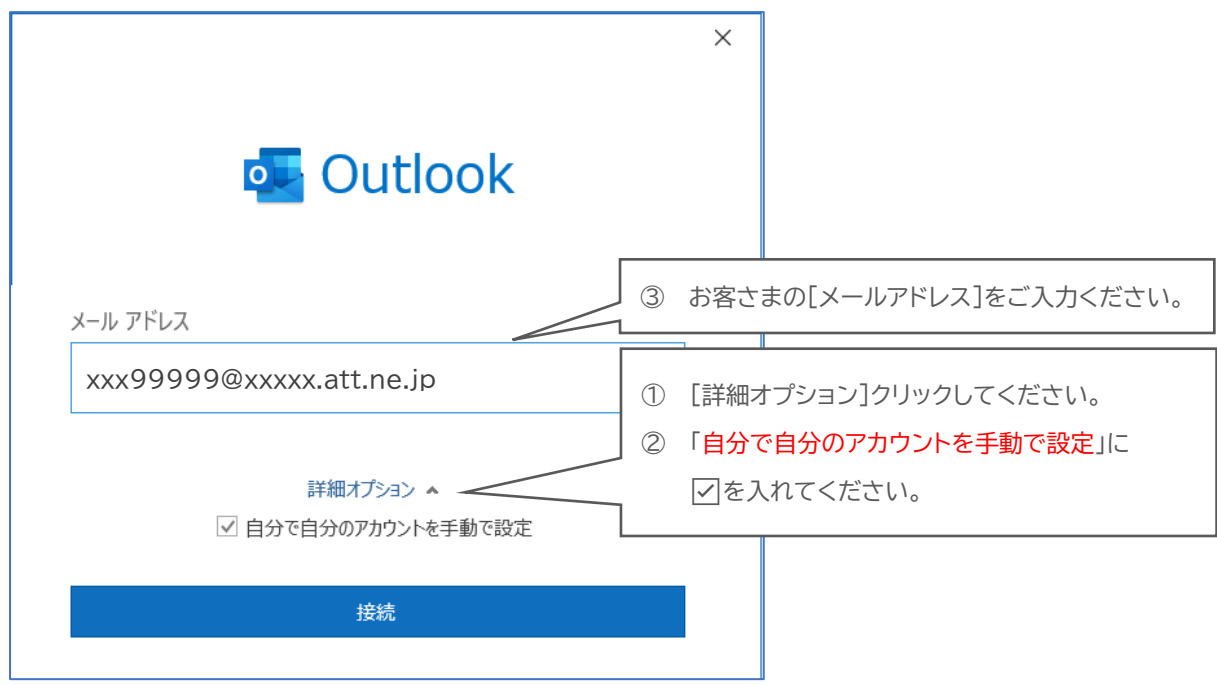

### **Step4.**「POP」をクリックしてください。

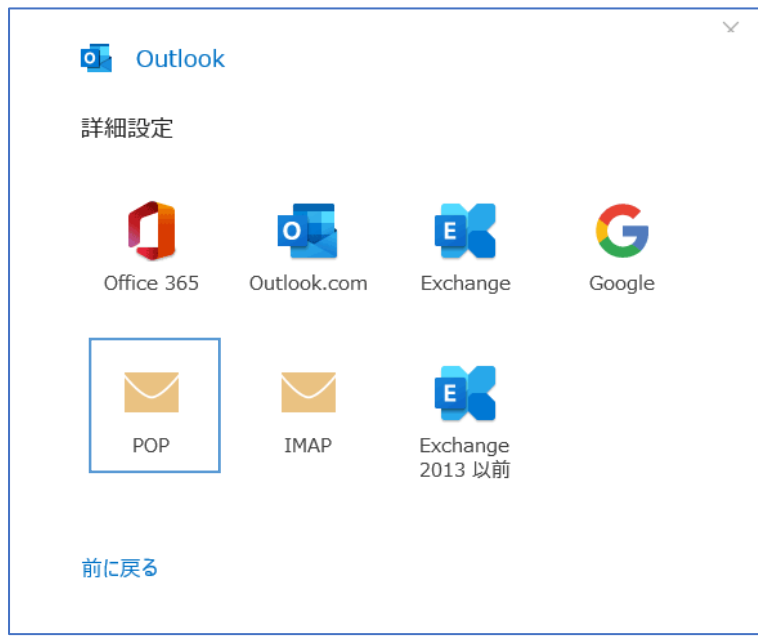

**Step5.**必要な情報を入力いただき「次へ」をクリックしてください。

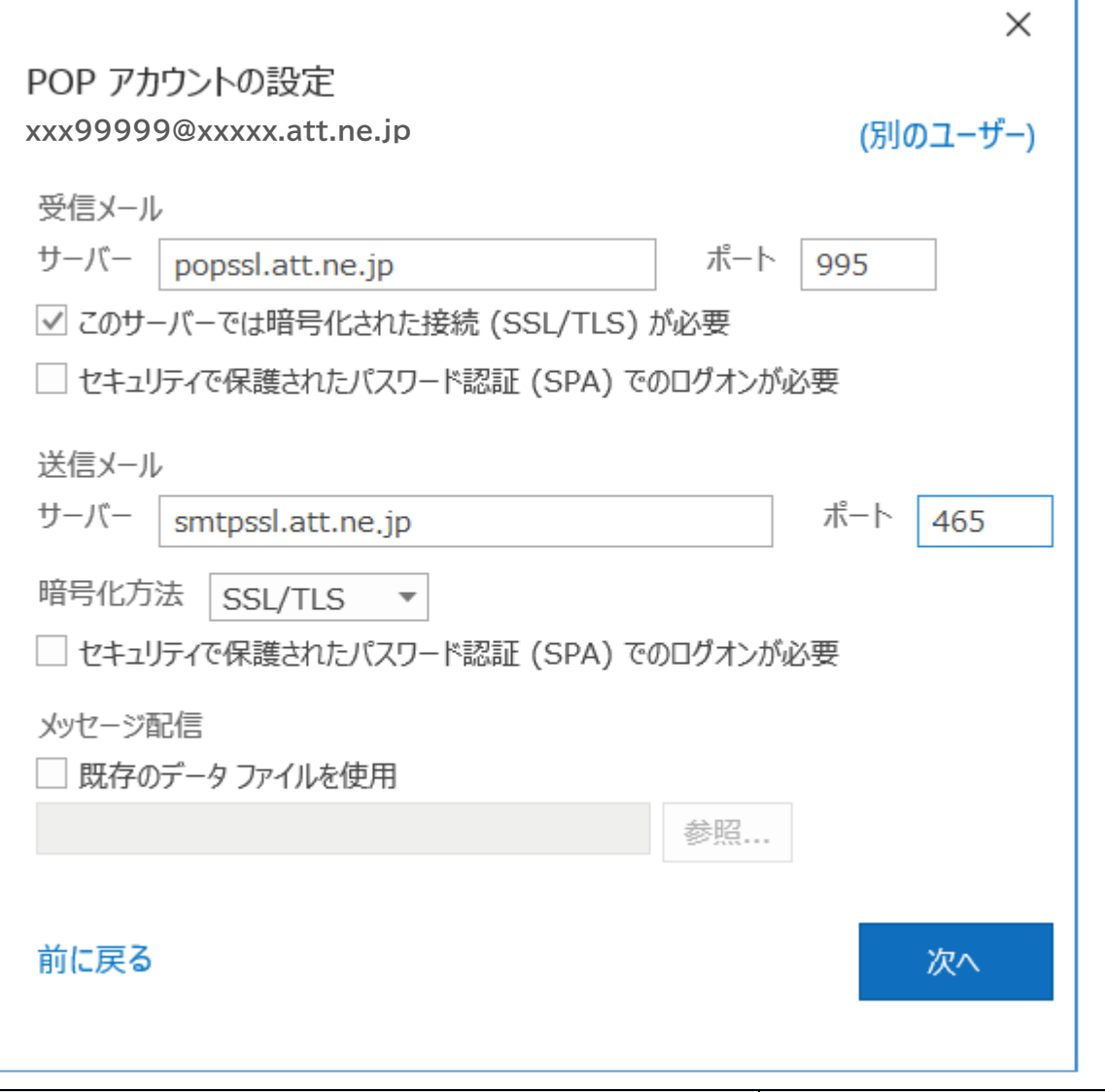

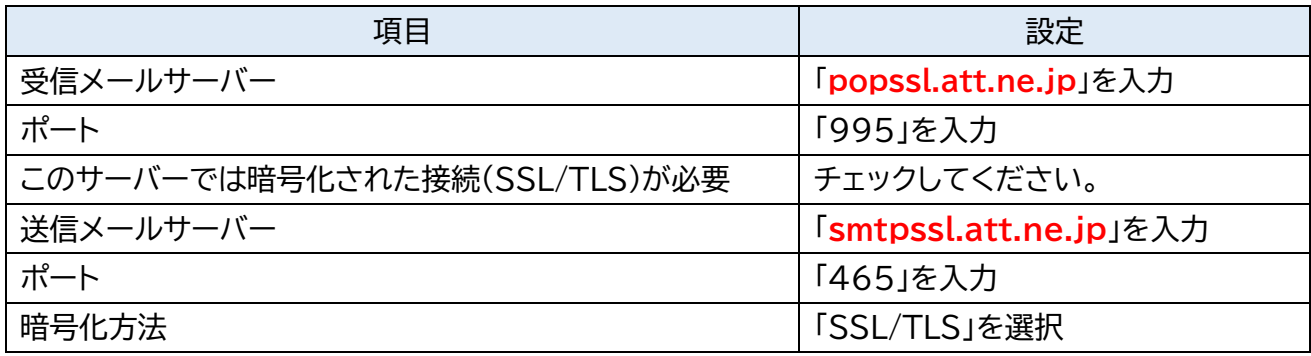

#### **Step6.**[メールパスワード]を入力して「接続」をクリックします。(接続の確認がはじまります)

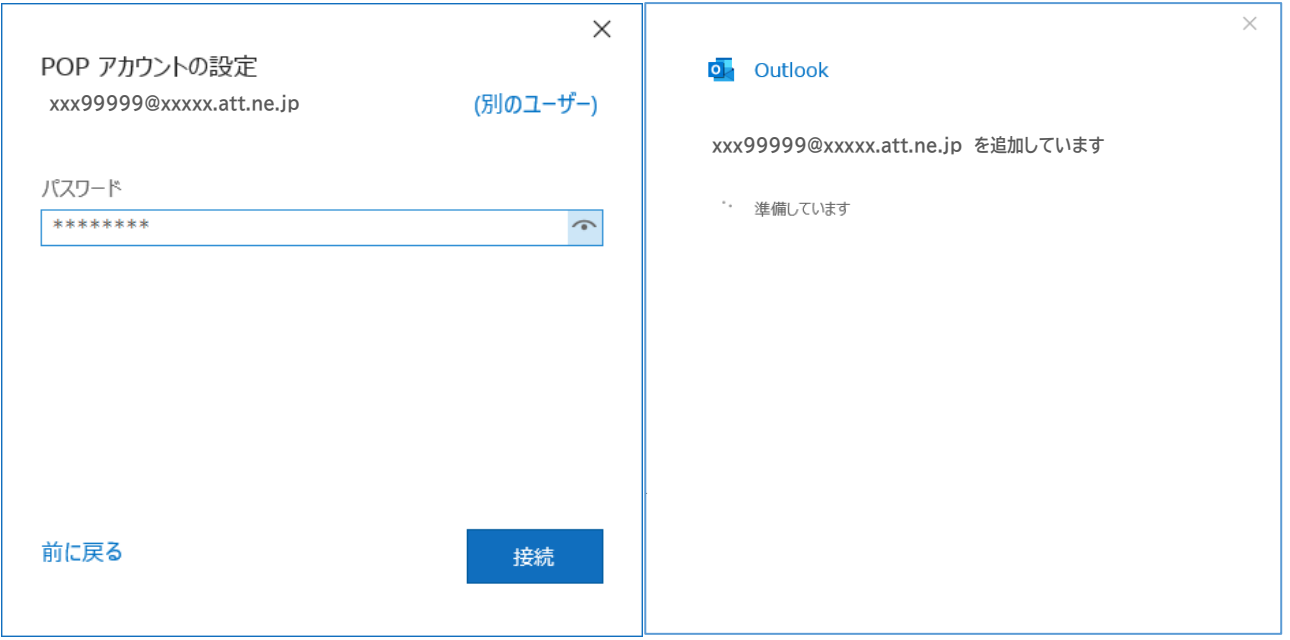

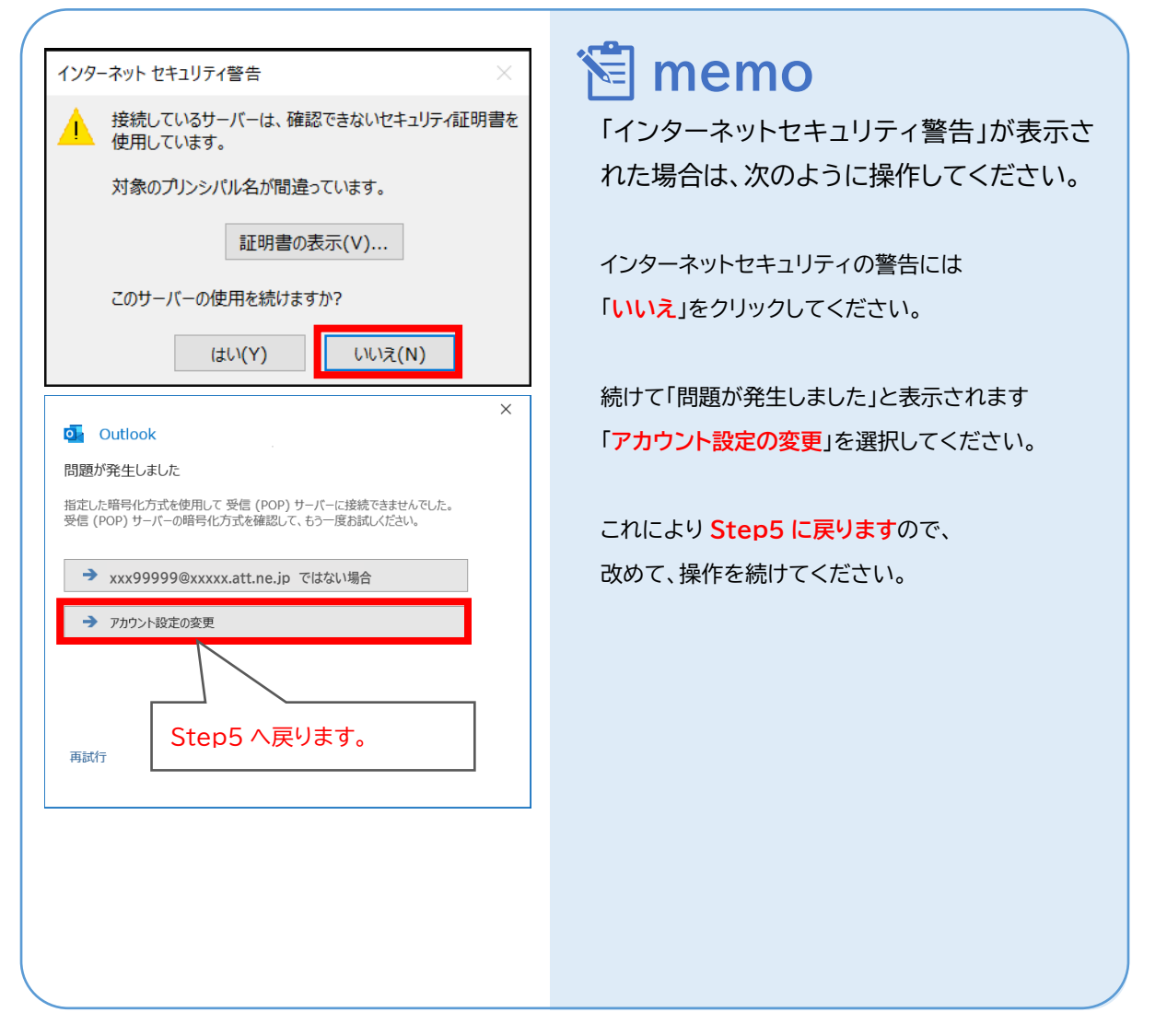

© SoftBank Corp. All Rights Reserved.

 $\equiv$  SoftBank

# **Step7.**「Outlook Mobile をスマートフォンも設定する」 のチェックを外してから、「完了」をクリック してください。

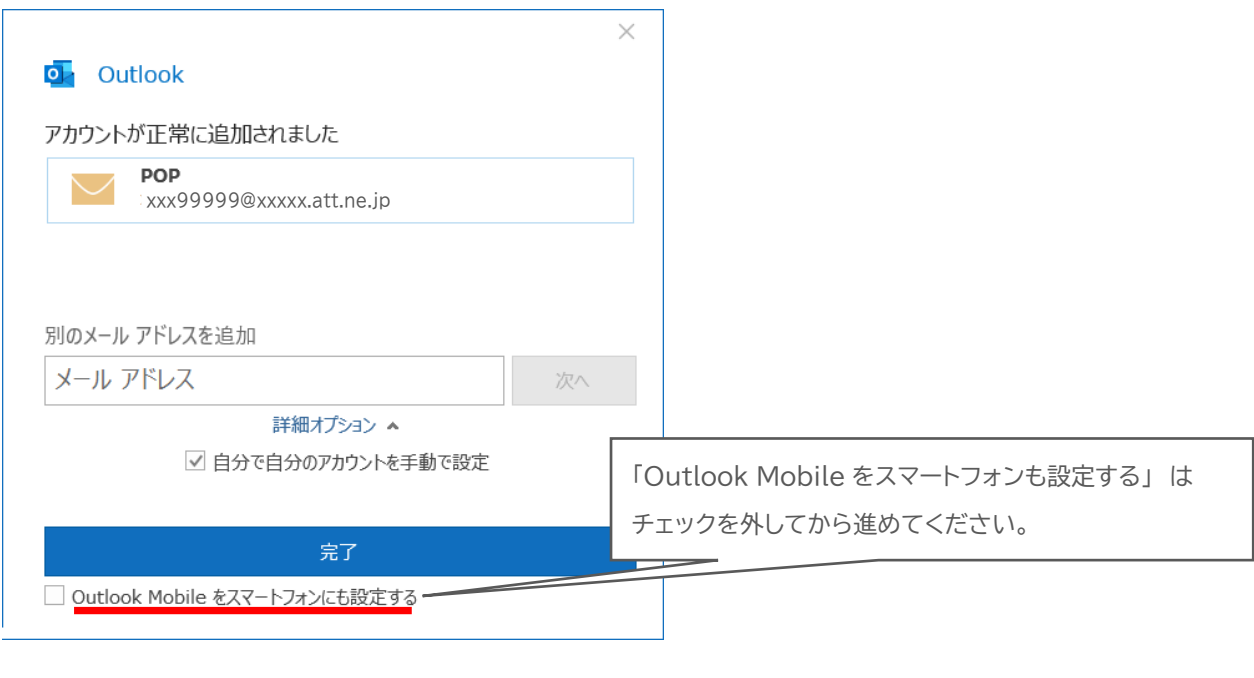

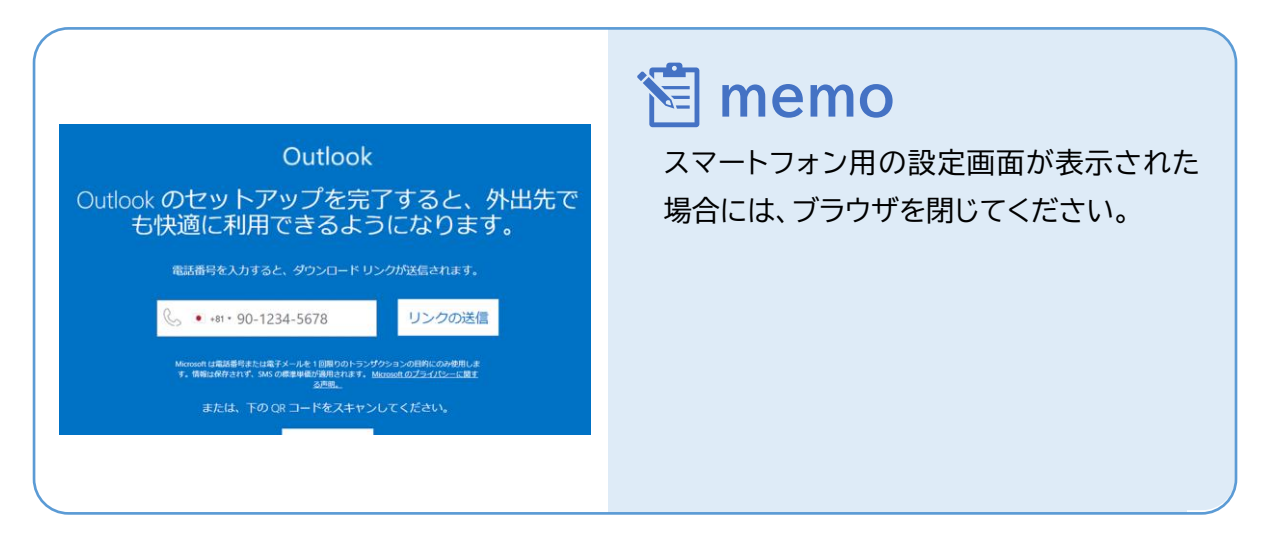

# **Step8.**「プロファイルの管理」に進みます。

① リボンから「ファイル」をクリックしてください。

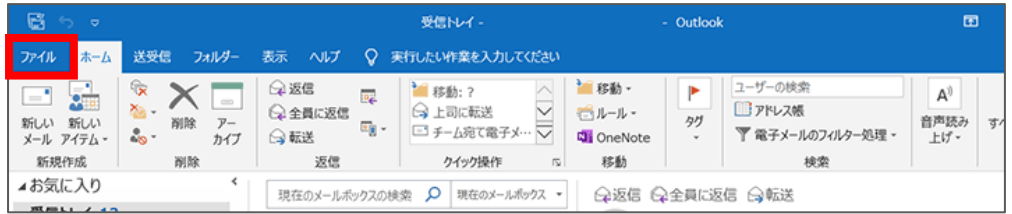

### ② 「アカウント設定」→「プロファイルの管理」をクリックします。

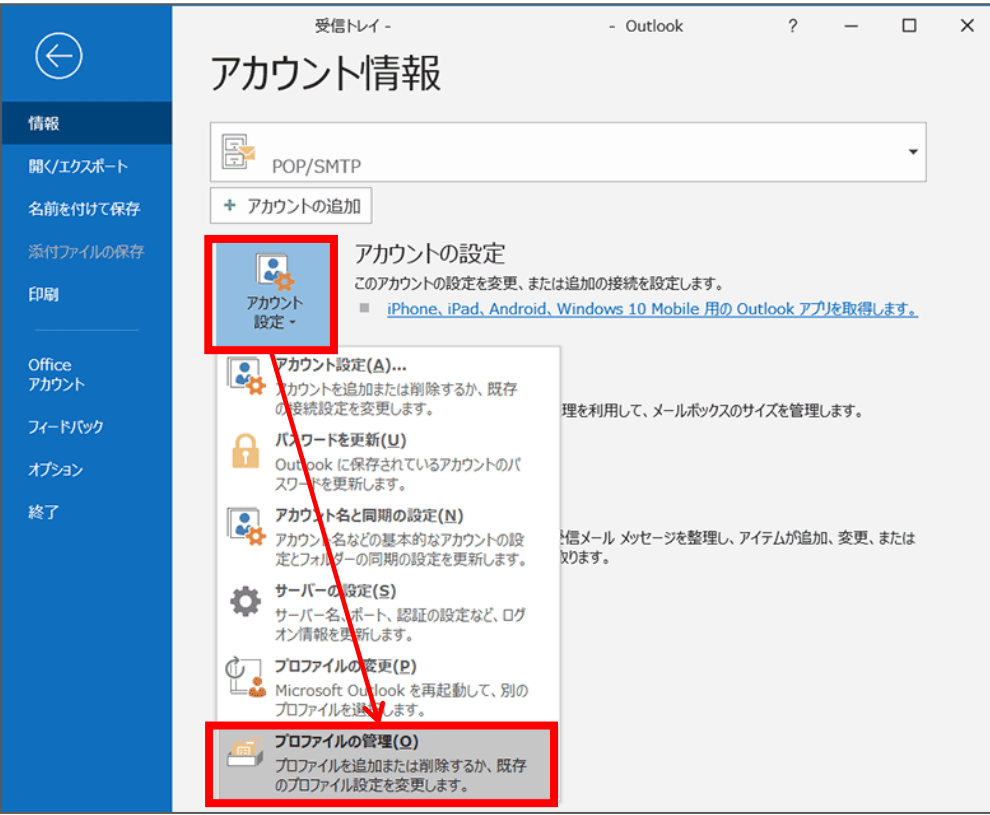

**Step9.**「電子メールアカウント」をクリックしてください。

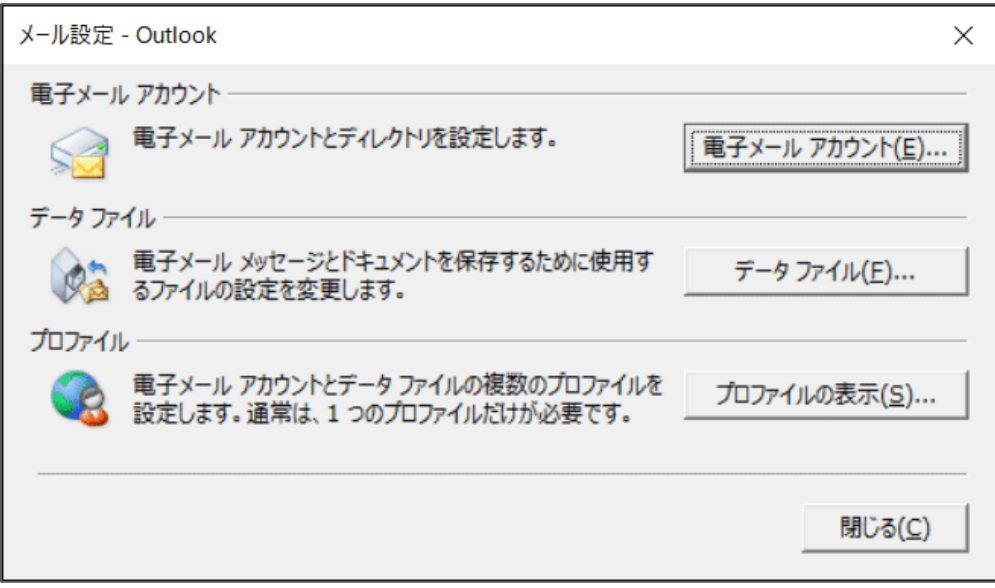

**Step10.**作成したアカウントを選択して、「変更」をクリックしてください。

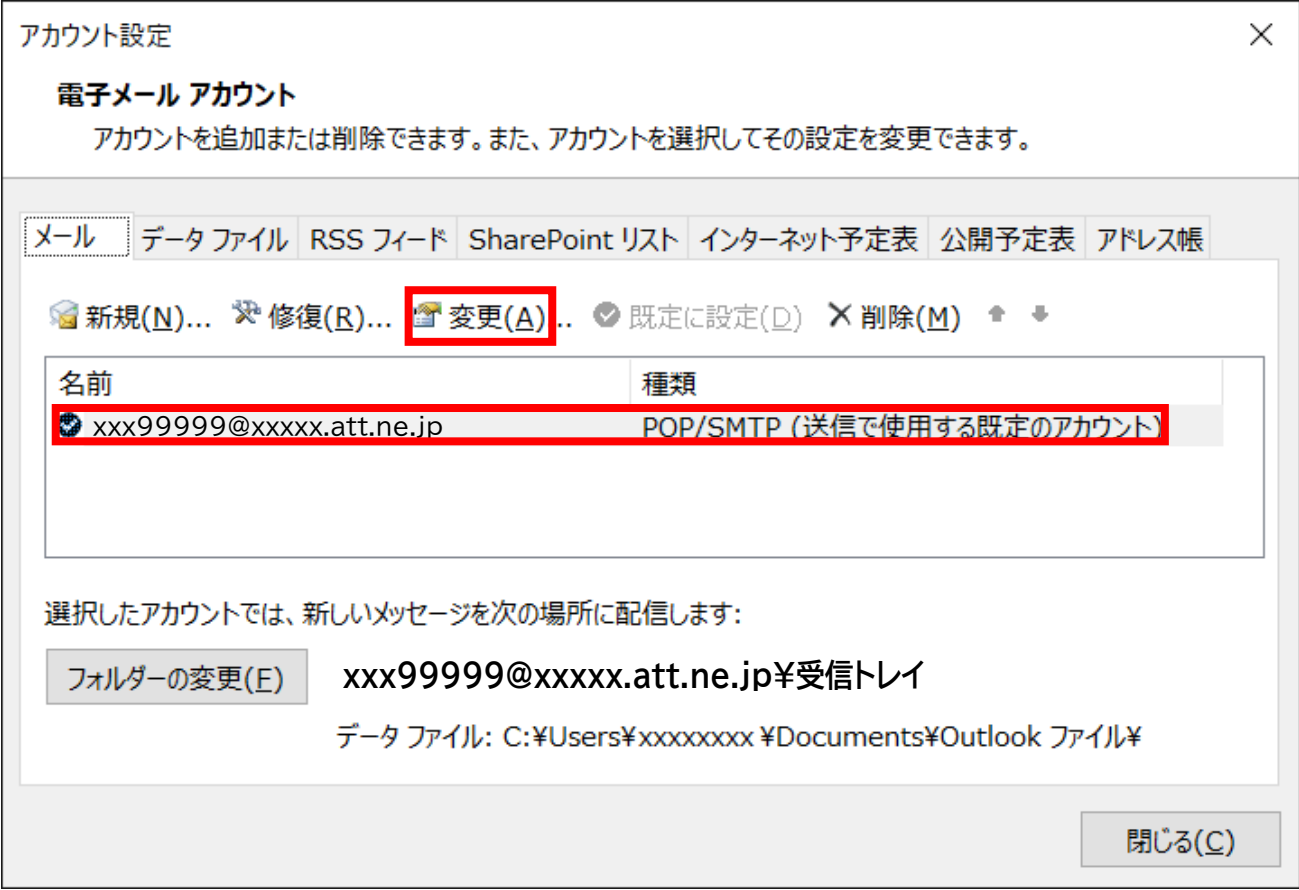

### **Step11.**「アカウントの変更」画面が開いたら、以下のように設定します。 入力が完了しましたら、「詳細設定」ボタンをクリックしてください。

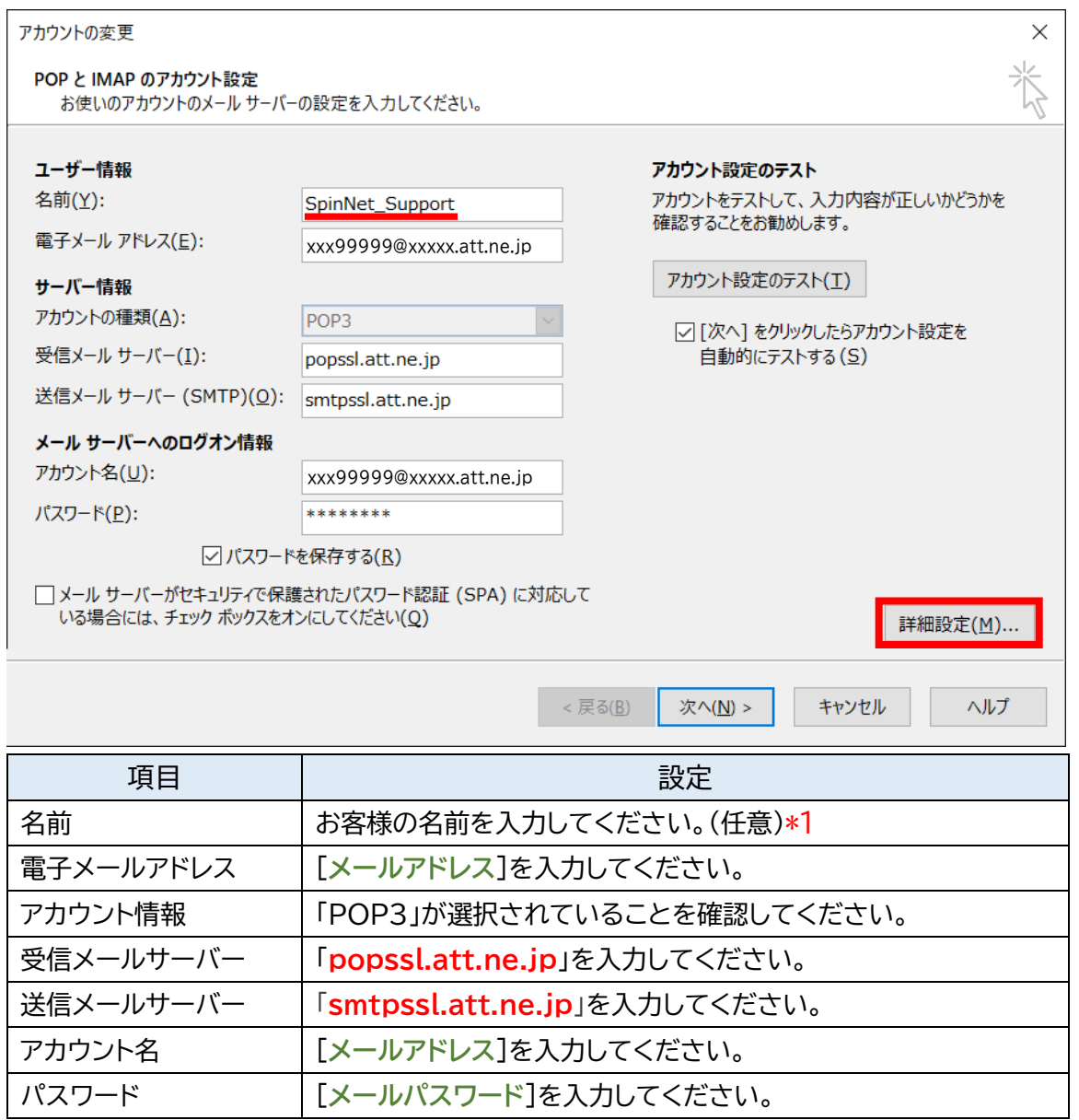

## \*1 ここに入力した名前が相手側に送信元として表示されます。送信先の環境によっては日本語が表示 されない場合がありますので、半角英数での入力をお勧めします。

# **Step12.**[全般]タブを開いてアカウントに名前をつけます。 [送信サーバー]タブをクリックし、設定情報を確認してください。

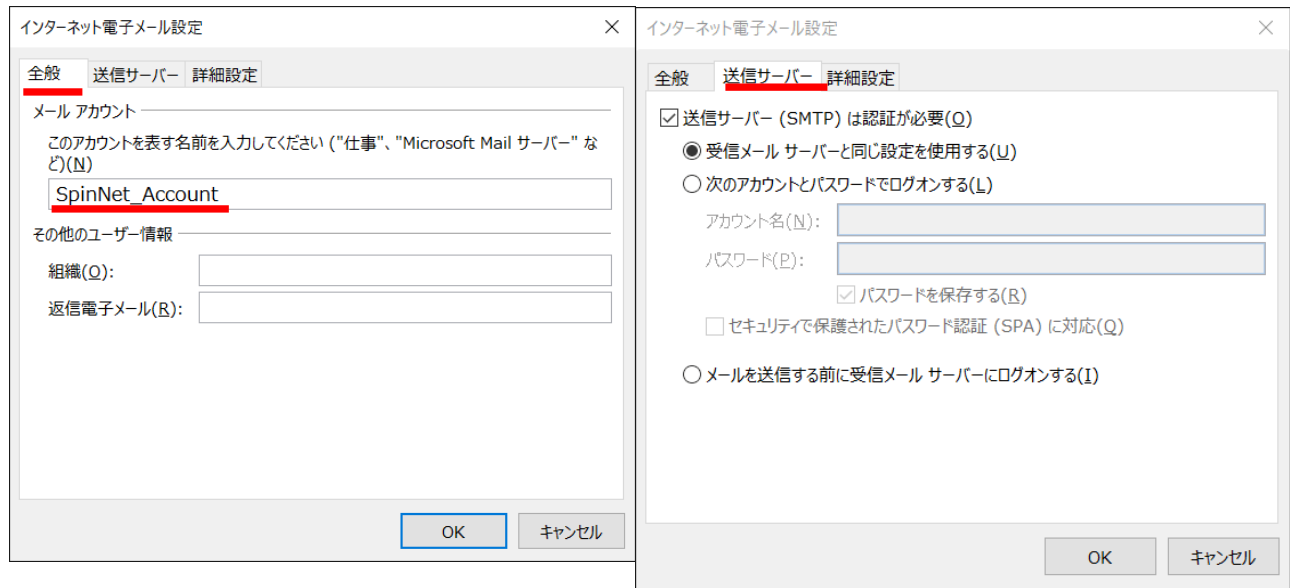

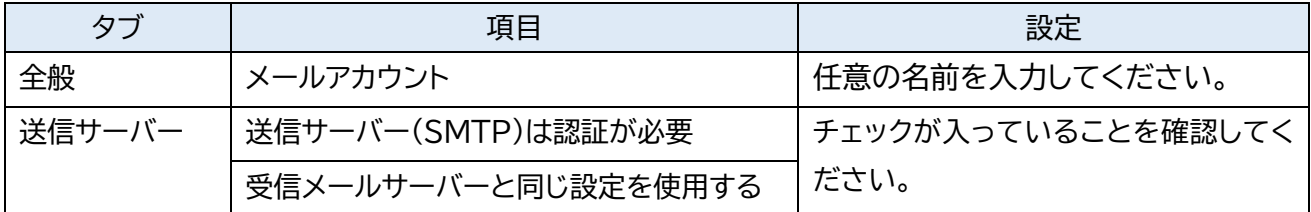

**Step13.**[詳細設定]タブをクリックし設定情報を確認いただき「OK」をクリックしてください。

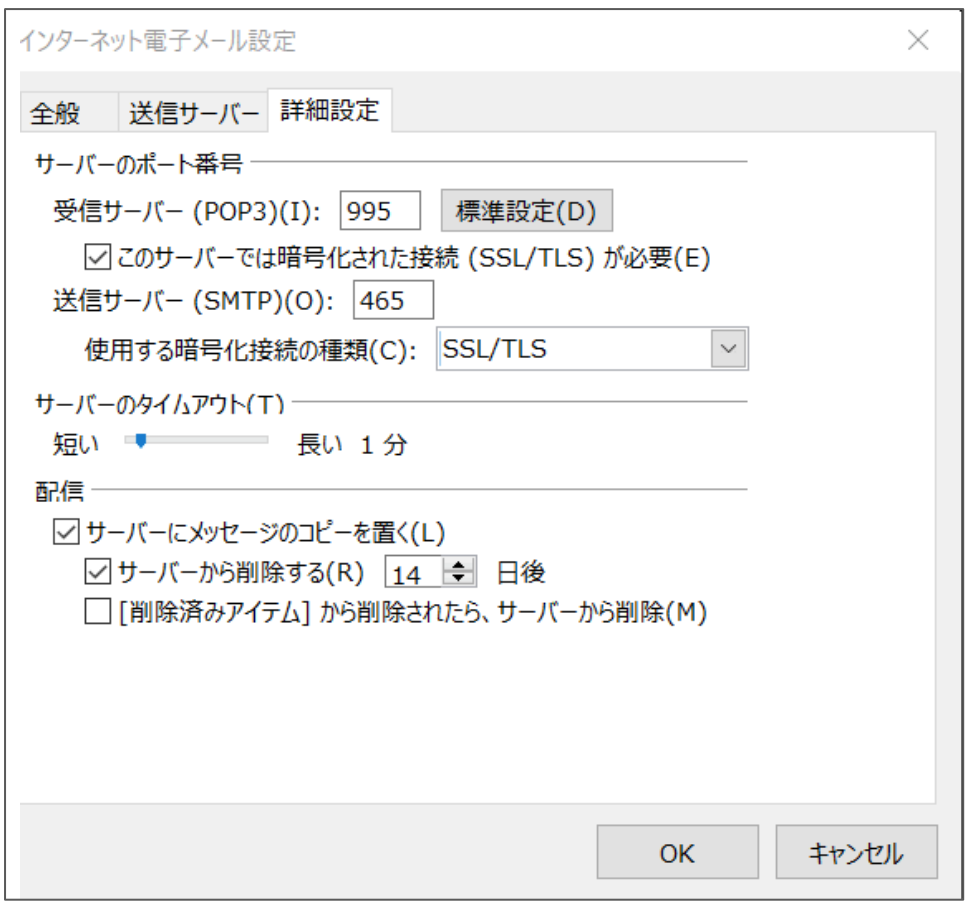

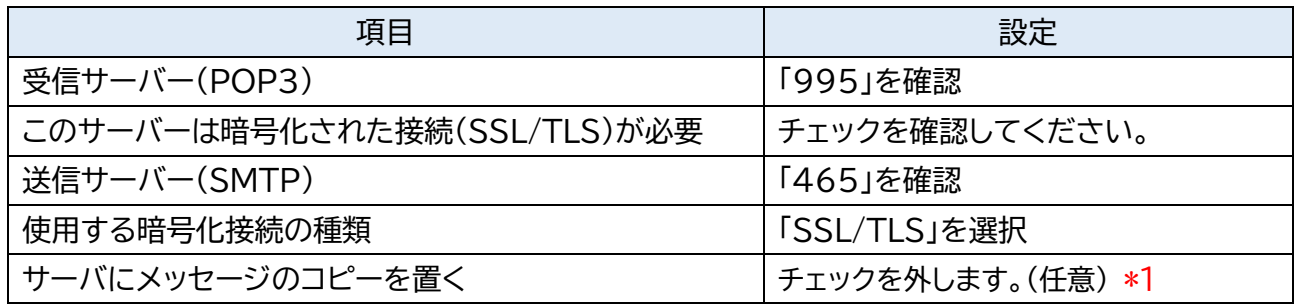

\*1 チェックを入れるとメールを受信してもサーバ内に残ります。複数の端末(例:ご自宅のパソコンとス マートフォン等)でご利用いただく場合等には便利ですが、そのままご利用になられるとメール容 量がいっぱいとなり、メールが受信できなくなるトラブルが発生することをもございますのでお気 をつけください。

 $\equiv$  SoftBank

### **Step14.**次の通り操作してください。 ① 「次へ」をクリックしてください。

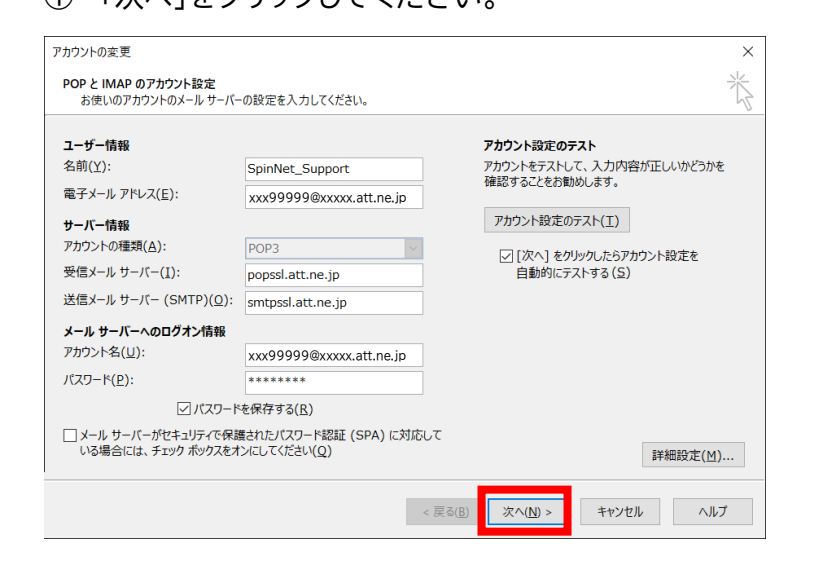

② 送信テストが完了したら「閉じる」をクリックしてください。

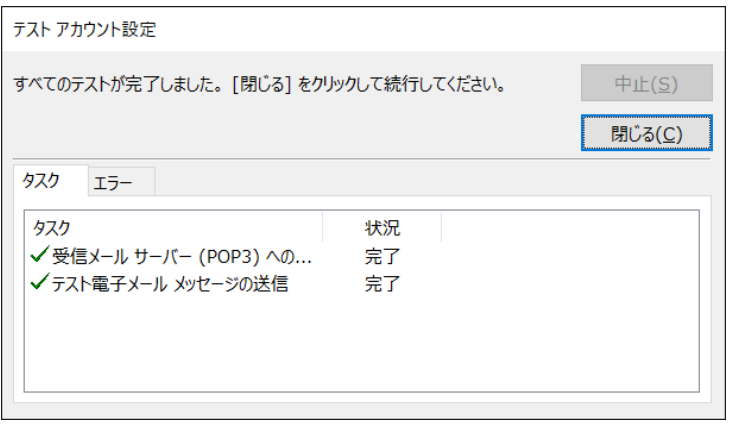

#### ③ 「完了」をクリックしてウィザードを終了します。

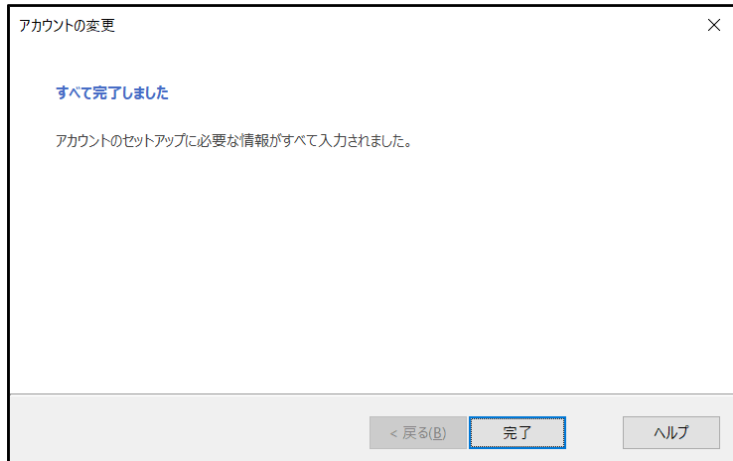

**Step15.**[データファイル]のタブを開き、

データファイルを選択してから、「設定」をクリックしてください。

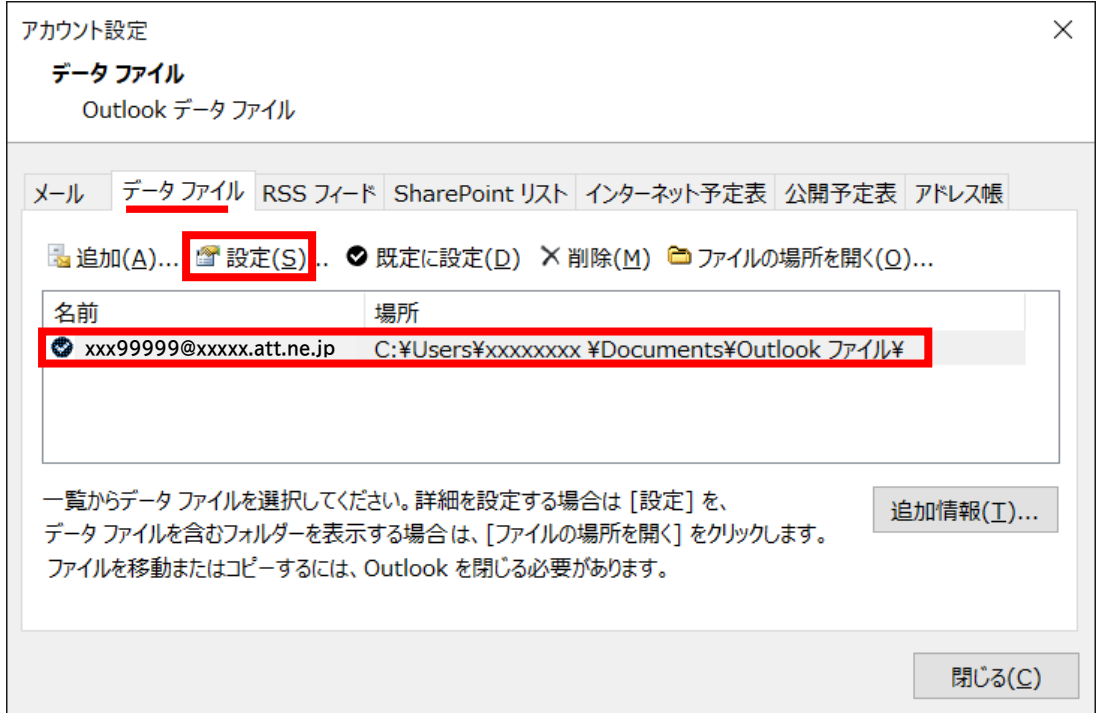

#### **Step16.**お客さまが分かりやすい名前を設定して、「OK」をクリックして閉じます。

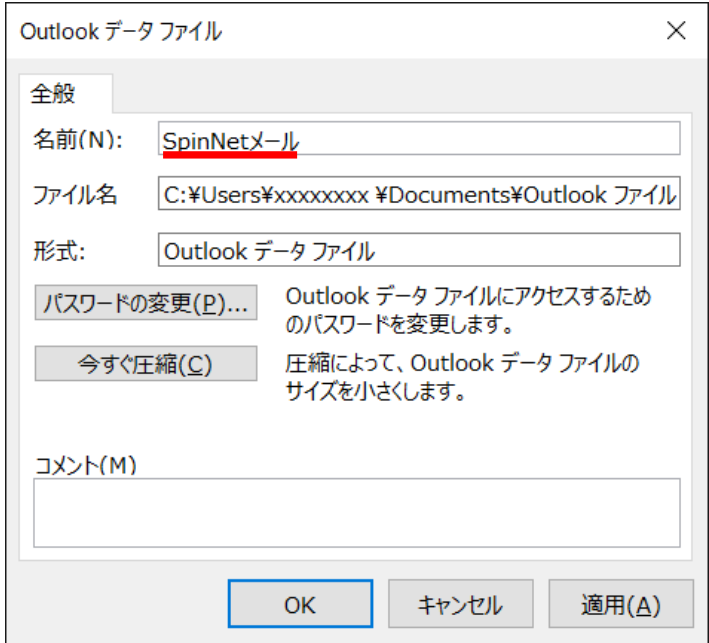

# **Step16.**次の通り操作してください。

## ① [アカウント設定]画面にて[閉じる]をクリックし、ウィンドウを閉じます。

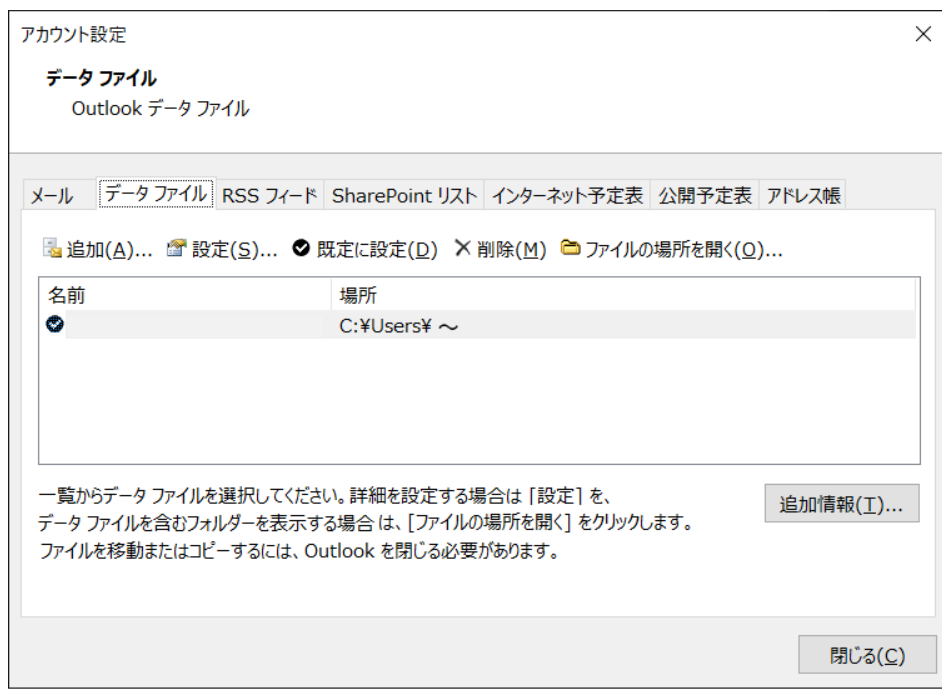

#### ② [閉じる]をクリックし、ウィンドウを閉じます。

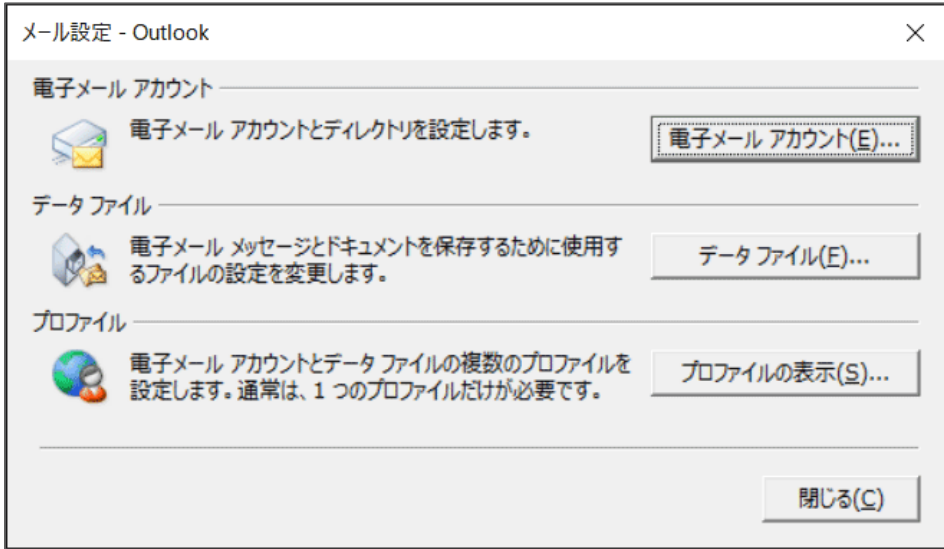

#### 以上で設定を完了いたします。